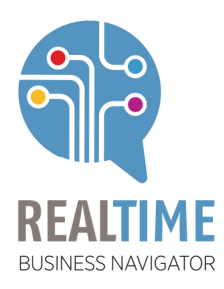

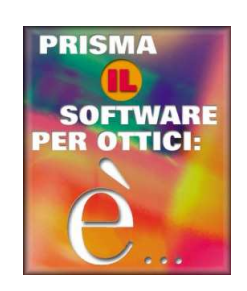

# *Come abilitare l'anno 2020 con PRISMA*

## INDICE DEI CONTENUTI

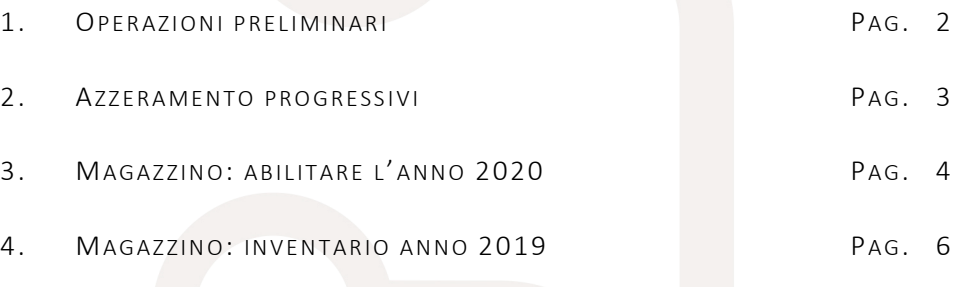

#### Real-Time S.r.l

Via Borgo Palazzo, 116<br>24125 Bergamo

Tel. +39 035 239900 Fax +39 035 239908 info@rtol.it

P.IVA - C.F - R.I. BG 01624660161 www.rtol.it

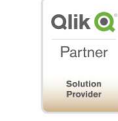

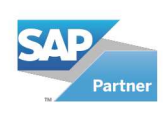

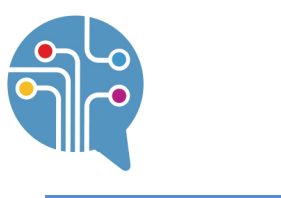

### 1. OPERAZIONI PRELIMINARI

Prima di procedere con le operazioni di seguito descritte raccomandiamo di:

- Per coloro che utilizzano Prisma su più posti di lavoro verificare che non ve ne siano altri in funzione
- Eseguire la copia di salvataggio degli archivi
- Per coloro che utilizzano Prisma per gestire più negozi tra loro collegati, le successive operazioni devono essere eseguite per una SOLA sessione, NON per tutte le sessioni

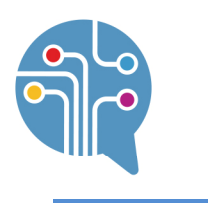

#### AZZERAMENTO PROGRESSIVI

Il primo giorno lavorativo del 2020 è necessario azzerare la numerazione progressiva di fatture, fatture professionali, ordini e DDT, eseguendo la successiva procedura:

1. Selezionare *Help/Numeri di registro*

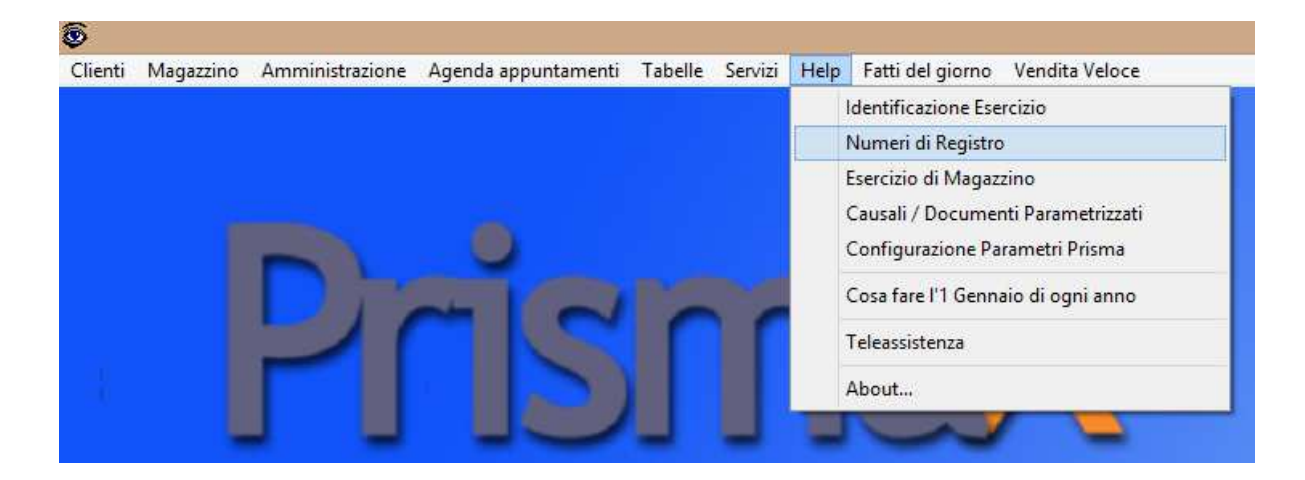

*2.* Immettere il valore 0 (zero) in progressivo fattura, progressivo ordine, progressivo fattura professionale, progressivo DDT e progressivo reso merce: *cliccare ESCI per chiudere la finestra e confermare le variazioni.* 

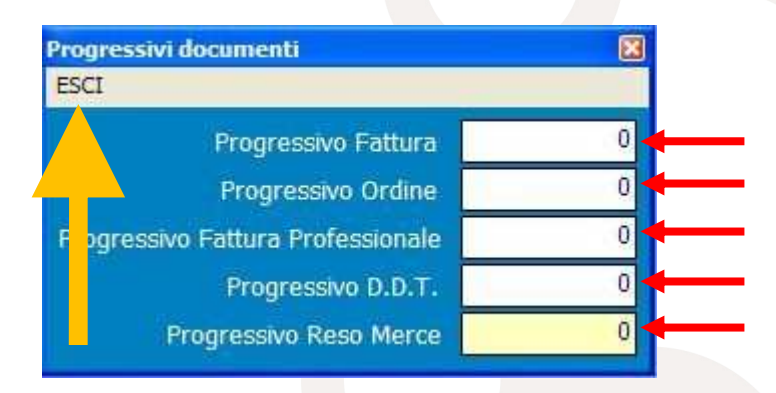

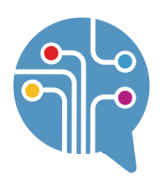

## 3. MAGAZZINO: ABILITARE L'ANNO 2020

Il primo giorno lavorativo del 2020 è necessario abilitare il magazzino eseguendo la successiva procedura:

1. Selezionare *Magazzino/Cambio esercizio di Magazzino/Cambio date esercizio di Magazzino [Passo 1 di 2]*

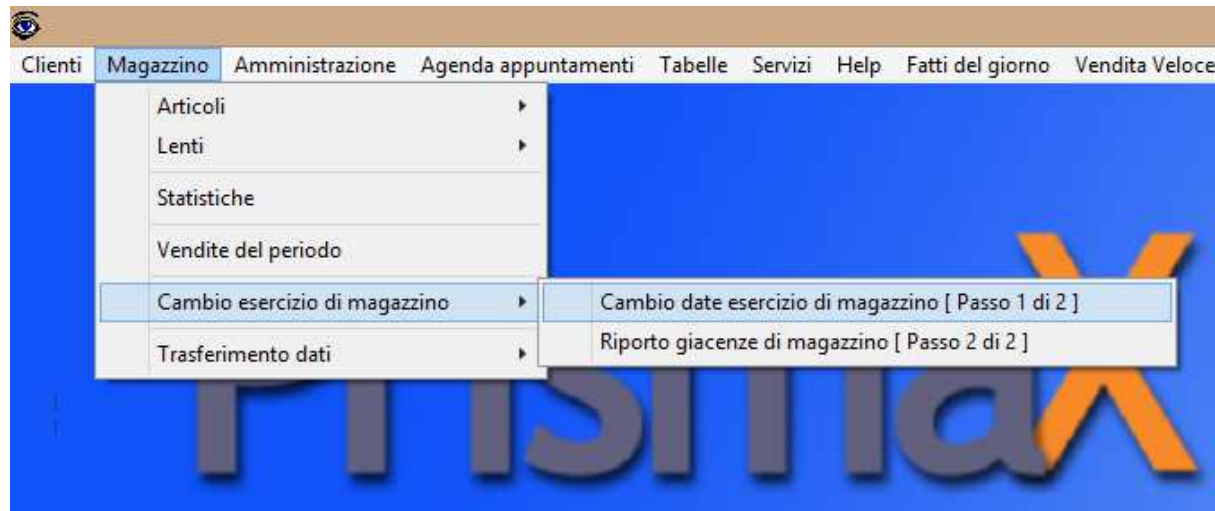

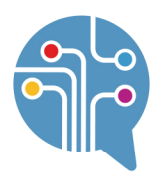

2. Confermare l'operazione cliccando *Conferma Operazione*

La conferma abilita la gestione magazzino 2020 e trasferisce l'inventario magazzino da anno corrente a anno precedente.

Cambio date esercizio di magazzino [ passo 1 di 2 ] Conferma Operazione ESCI ta operazione, da eseguirsi esclusivamente all'inizio di ogni anno e prima della zione di riporto esistenze di magazzino, consente di abilitare il nuovo esercizio per estione dei magazzini. L'operazione, oltre alla modifica delle date di esercizio, fissa l'a uale situazione di magazzino come anno precedente e azzera la situazione di mi jazzino anno corrente, senza riportare i saldi: questo permette sia di continuare la rel strazione dei movimenti di magazzino quotidiani, che 'aggiustare' la situazione del tazzino dell'anno precedente. Quando il magazzino dell'anno precedente sarà  $m<sub>i</sub>$ sistemato, potrete procedere con l'esecuzione della funzione 'riporto esistenze di magazzino'. NEL CASO L'APPLICAZIONE SIA UTILIZZATA IN RETE LOCALE, ACCERTARSI CHE TUTTE 1 LE STAZIONI DI LAVORO CHIUDANO L'APPLICAZIONE. SI CONSIGLIA DI EFFETTUARE LA COPIA DI SALVATAGGIO DEGLI ARCHIVI PRIMA DI  $\overline{\mathbf{2}}$ PROCEDERE CON L'OPERAZIONE. **ESERCIZIO IN USO CORRENTE** NUOVO ESERCIZIO CORRENTE Inizio 01/01/2019 Fine 31/12/2019 **Inizio** 01/01/2020 31/12/2020 **Fine ESERCIZIO IN USO PRECEDENTE** NUOVO ESERCIZIO PRECEDENTE 01/01/2018 31/12/2018 01/01/2019 31/12/2019 Inizio Fine Inizio **Fine** 

AL TERMINE DELL'OPERAZIONE,

CHIUDERE E RIAPRIRE PRISMA

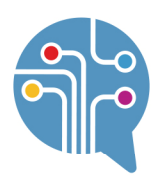

#### 4. MAGAZZINO: INVENTARIO ANNO 2019

Solo quando si è certi di avere completato l'inventario 2019, ovvero solo quando si è certi di avere registrato tutti i movimenti del 2019 (acquisti e vendite), eseguire la seguente procedura:

1. *Magazzino/Cambio esercizio di Magazzino/Riporto giacenze di magazzino [Passo 2 di 2]*

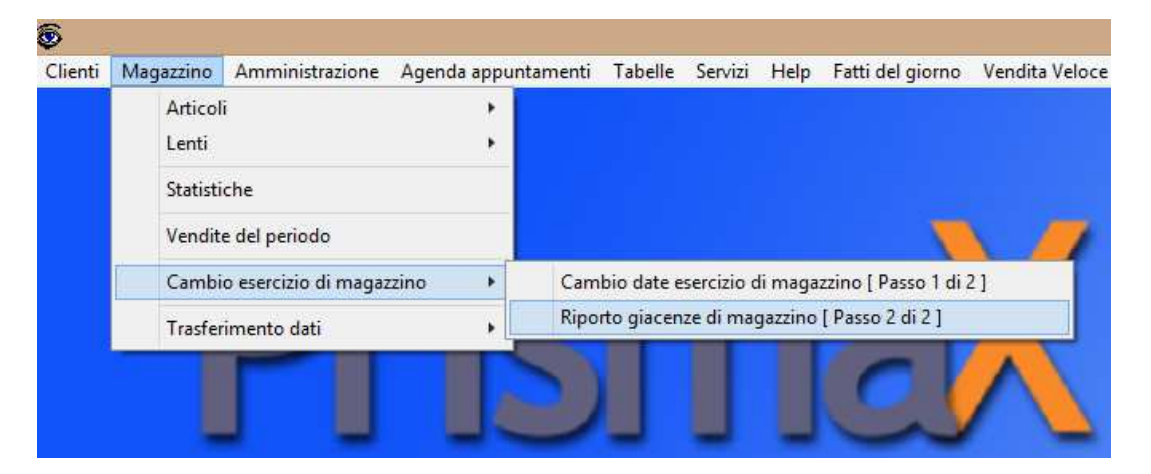

2. Verificare il tipo di valorizzazione desiderata e Confermare l'operazione cliccando *Conferma Operazione*

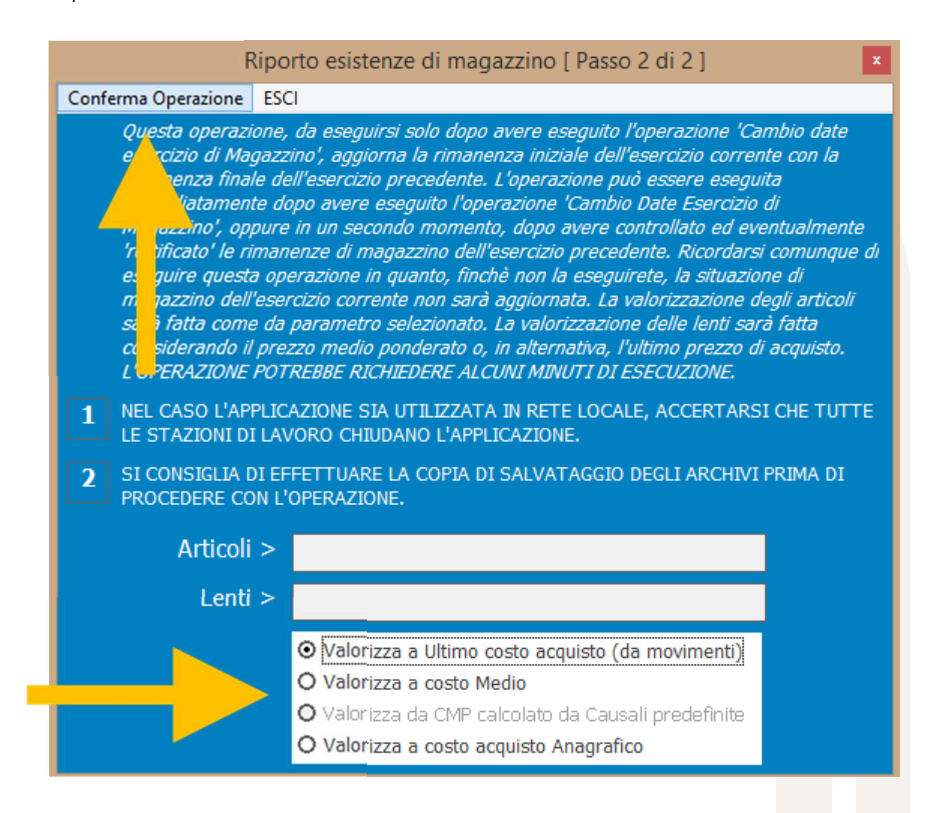